# **Elektronisches Klassenbuch**  am BORG Neulengbach

Der Einstieg erfolgt entweder über einen Direktlink von unserer Homepage

oder über: http://kalliope.webuntis.com/WebUntis/

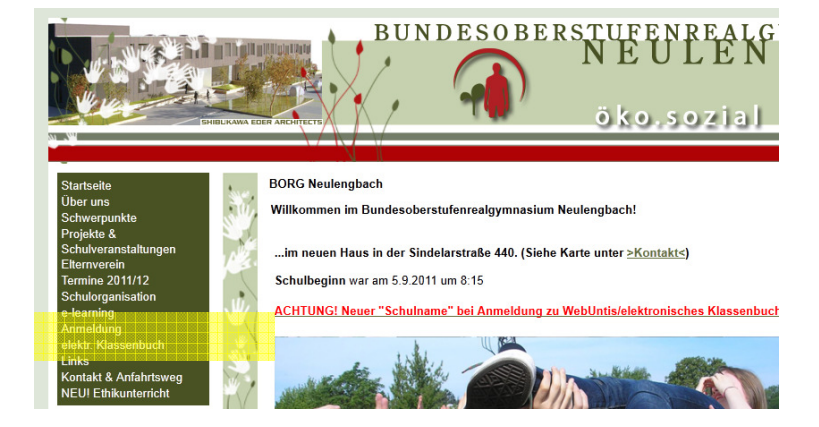

und bringt Sie zu folgender Startseite, in die Sie den Schul- sowie ihren Benutzernamen und das Ihnen zugesandte Passwort eingeben.

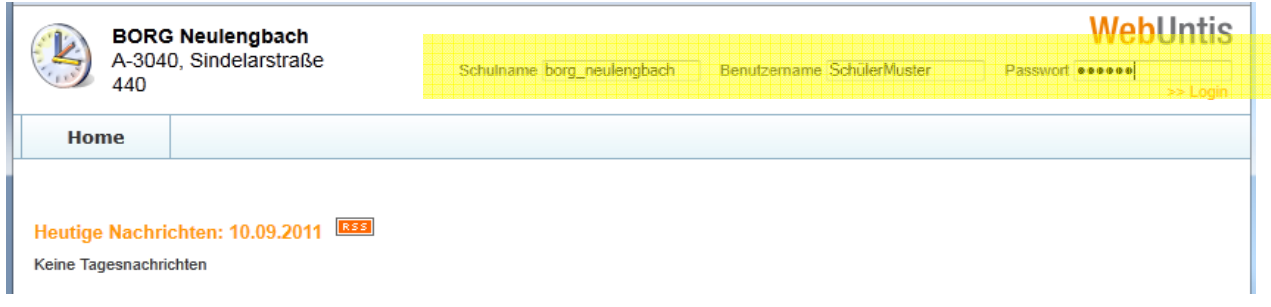

## Schule: **borg\_neulengbach**

Benutzername: **NachnameVorname** (ohne Abstand, ohne Bindestrich bei Doppelnamen) Passwort: XXXX eingeben (Vorsicht: Groß/Kleinschreibung beachten!!) und login drücken

#### Es erscheint folgender Bildschirm

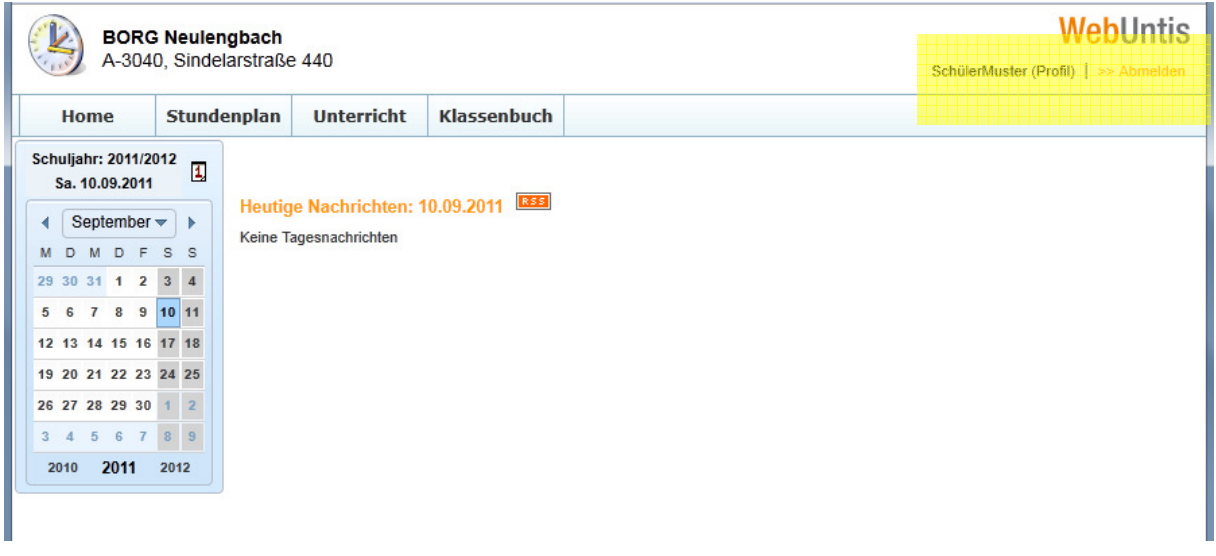

Rechts oben finden Sie den Button für ihr Profil. Hier finden Sie zwei Karteikarten:

- *Allgemein*: Hier können Sie ihr Passwort ändern oder die Sprache wählen (zB: österreichisch); geben Sie hier bitte auch ihre e-Mail Adresse ein *Startseite:* hier können Sie sich auf der
- Startseite alle Unterrichtsstunden anzeigen lassen.

#### Profil SchülerMuster

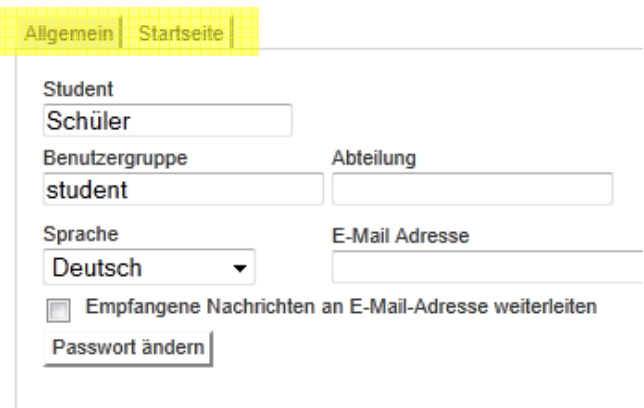

## **Wichtig:**

Alle Änderungen müssen immer mit Speichern bestätigt werden. Vor dem Verlassen der Seite bitte immer abmelden (rechts oben)! 10minütige Inaktivität führt zu automatischem Abmelden.

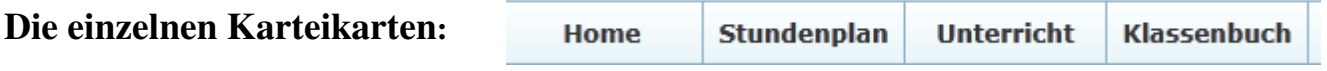

**Home:** bringt Sie immer wieder auf diese Seite zurück

**Stundenplan:** Durch Anklicken der Karteikarten öffnen sich diverse Unterpunkte. Unter Klassen finden Sie den Stundenplan der laufenden Woche Ihres Kindes (inklusive Supplierplan – gelb unterlegt) und unter Studenten, den Stundenplan des einzelnen Schülers.

**Achtung**: Der Supplierplan wird uU mehrmals täglich geändert.

hier findet man den gesamten Unterricht Ihres Sohnes/Ihrer Tochter

Klassen

**Unterricht Klassenl** Mein Unterricht Tagesunterricht Klassen

Unterricht Studenten

### **Klassenbuch:**

sowie den Tagesunterricht der Klasse.

**Unterricht:** 

Dieser Menüpunkt liefert Information über die Abwesenheiten (Abwesenheit als solche), die Fehlzeiten (tatsächliche Anzahl an Fehlstunden), sowie etwaige Klassenbucheintragungen Ihres Sohnes/Ihrer Tochter.

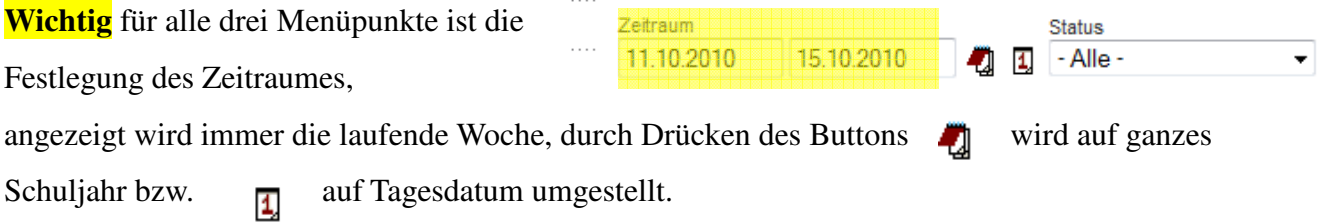

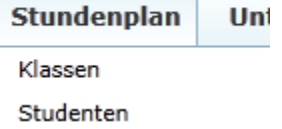

**Klassenbuch** 

Meine Abwesenheiten

Fehlzeiten

Klassenbucheinträge

### **Ad Klassenbuch:**

*Meine Abwesenheiten:* listet jene Tage auf, an denen ein/e SchülerIn gefehlt hat.

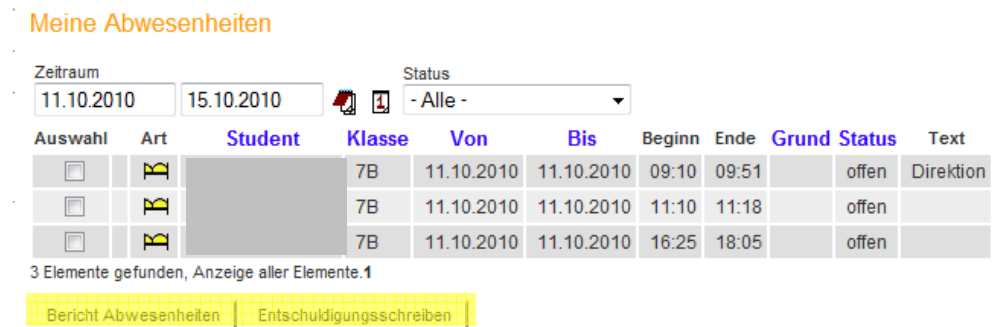

Mit dem Button Entschuldigungsschreiben druckt man sich ein Entschuldigungsformular aus, das dann nur noch vom Erziehungsberechtigten bzw. vom eigenberechtigten Schüler unterschrieben und dem Klassenvorstand ausgehändigt werden muss. Dieser ändert dann den Status des Schülers/der Schülerin auf entschuldigt.

Ebenso kann hier ein Bericht über die Abwesenheiten ausgedruckt werden.

Die Statusanzeige (vorletzte Spalte) gibt über den Status der Abwesenheit (offen = noch nicht entschuldigt, …) Auskunft. Mit dem Dropdown Menü in der Combobox darüber kann die Suche eingeschränkt werden.

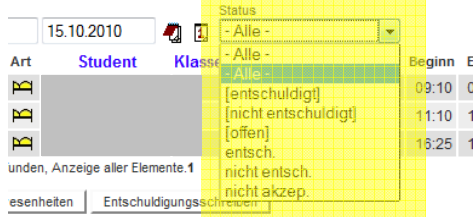

*Fehlzeiten:* listet die exakte Anzahl der angefallenen Fehlstunden auf.

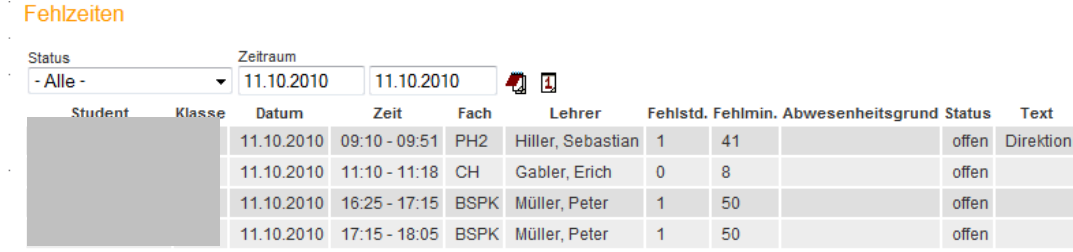

*Klassenbucheinträge:* Dieser Menüpunkt gibt Ihnen Auskunft über etwaige Klassenbucheinträge Ihres Kindes.

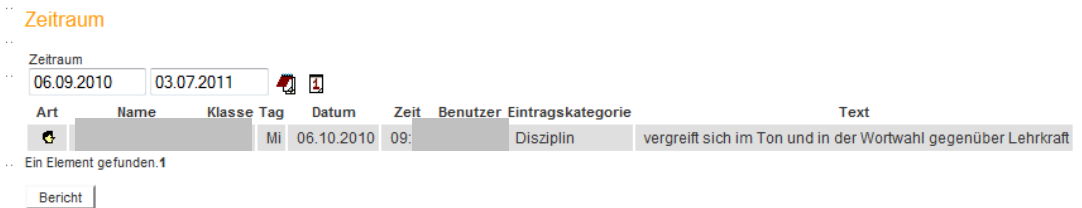